Dell UltraSharp U2419H/U2419HX/ U2719D/U2719DX Dell Display Manager Guía del usuario

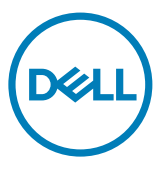

Modelo: U2419H/U2419HX/U2719D/U2719DX Modelo regulativo: U2419Ht/U2719Dt

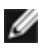

NOTA: Una NOTA indica información importante que le ayuda a utilizar mejor el producto.

Copyright © 2018 Dell Inc. o sus filiales. Todos los derechos reservados. Dell, EMC y otras marcas comerciales son marcas comerciales de Dell Inc. o sus filiales. Otras marcas comerciales pueden ser marcas comerciales de sus respectivos propietarios.

2018 – 08

Rev. A00

# Contenido

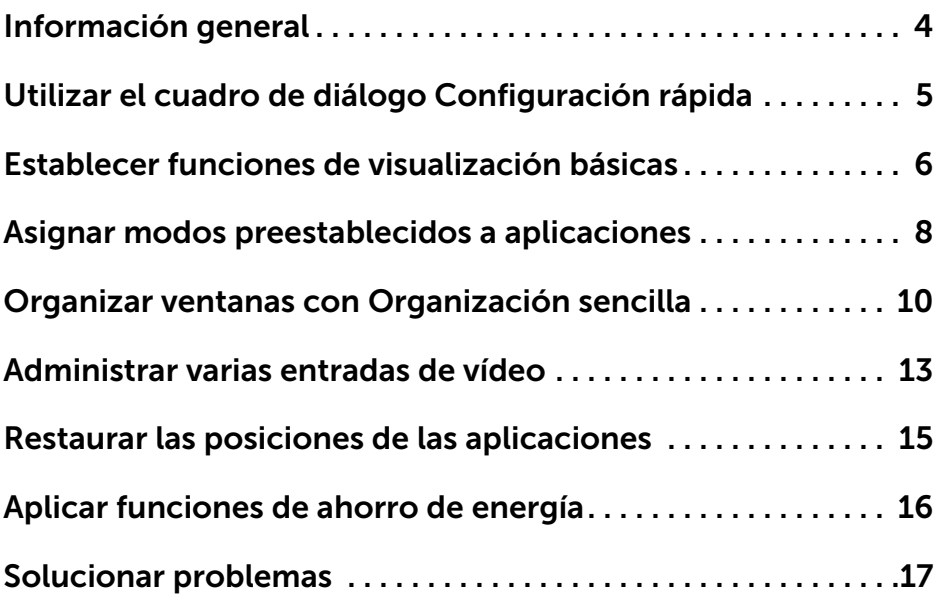

 $(\overline{DCL}$ 

<span id="page-3-0"></span>Dell Display Manager es una aplicación de Microsoft Windows que se utiliza para administrar un monitor o grupo de monitores. Permite ajustar manualmente la imagen visualizada, asignar configuraciones automáticas, administrar la energía, organizar ventanas, girar la imagen y llevar a cabo otras funciones en ciertos monitores de Dell. Después de la instalación, Dell Display Manager se ejecutar cada vez que el sistema se inicia y coloca su icono en la bandeja de notificación. Cuando deje el cursor sobre el icono de la bandeja de notificación aparecerá información acerca de los monitores conectados al sistema.

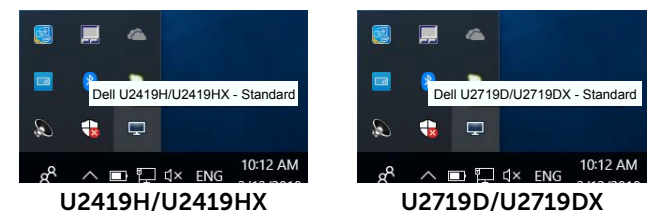

NOTA: Dell Display Manager usa el canal DDC/CI para comunicarse con el monitor. Asegúrese de que la funcionalidad DDC/CI se está habilitada en el menú tal y como se muestra a continuación.

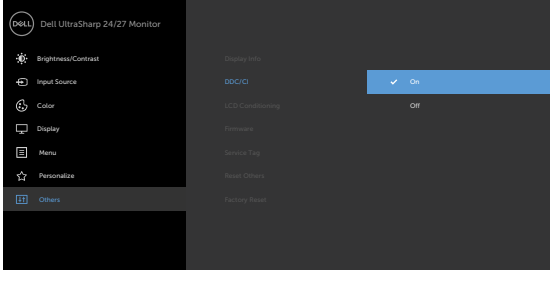

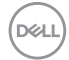

# <span id="page-4-0"></span>Utilizar el cuadro de diálogo Configuración rápida

Haga clic en el icono de la bandeja de notificación de Dell Display Manager para abrir el cuadro de diálogo Configuración rápida. Cuando se conecten varios monitores de Dell compatibles al sistema, se podrá seleccionar un monitor de destino específico mediante el menú. El cuadro de diálogo **Configuración rápida** posibilita el ajuste conveniente del brillo, contraste, la resolución, la distribución de ventanas, etc. del monitor. Puede seleccionar Modo manual o Modo automático para poder cambiar la resolución de la pantalla.

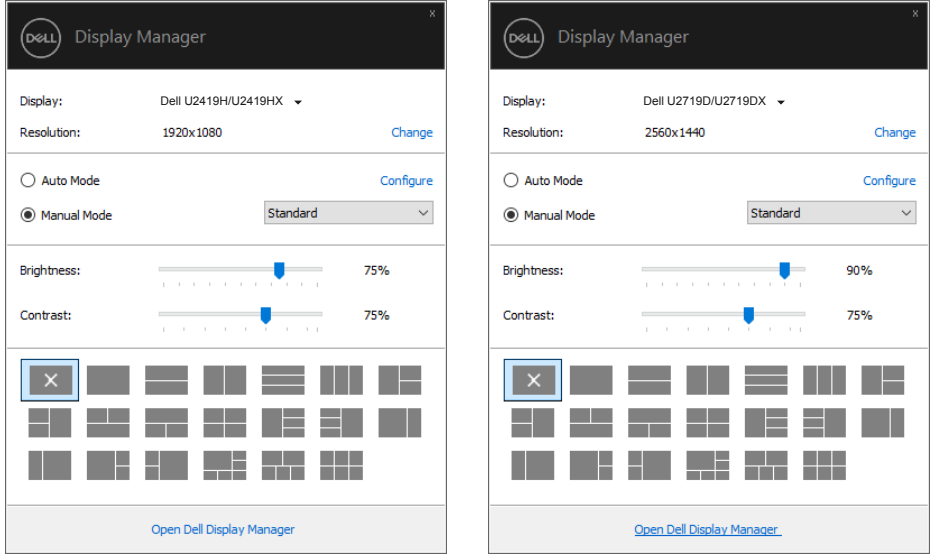

#### U2419H/U2419HX U2719D/U2719DX

**DEL** 

El cuadro de dialogo Configuración rápida también proporciona acceso a la interfaz de usuario avanzada de Dell Display Manager, que se utiliza para ajustar funciones básicas, configurar el modo automático y acceder a otras funciones.

<span id="page-5-0"></span>Puede seleccionar **Modo manual**, que permite seleccionar manualmente un modo predefinido, o seleccionar Modo automático, que aplica un modo predefinido en función de la aplicación activa. Un mensaje en pantalla muestra el modo predefinido actual cuando el modo cambia. Las opciones **Brillo y Contraste** del monitor seleccionado también se pueden ajustar directamente desde la ficha Funciones básicas.

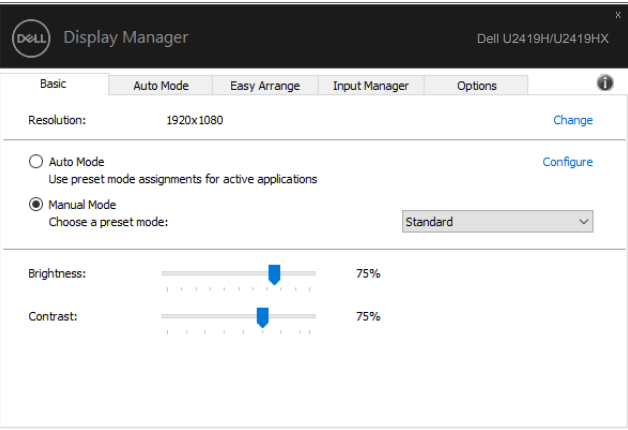

#### U2419H/U2419HX

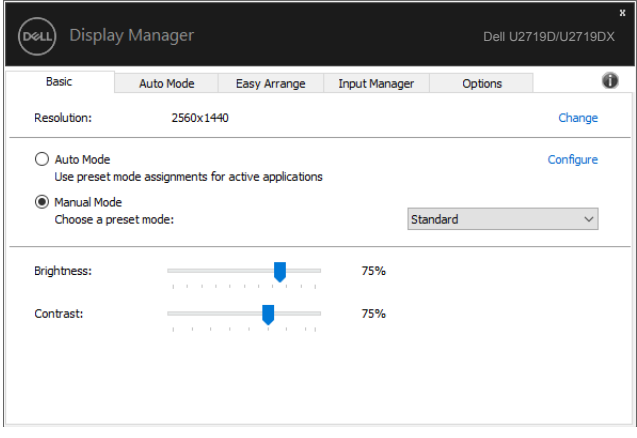

#### U2719D/U2719DX

**D**&LI

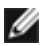

NOTA: Cuando conecte varios monitores Dell, seleccione "Habilitar control de matriz de pantalla" para aplicar el brillo, el contraste y los controles predefinidos de color a todos los monitores.

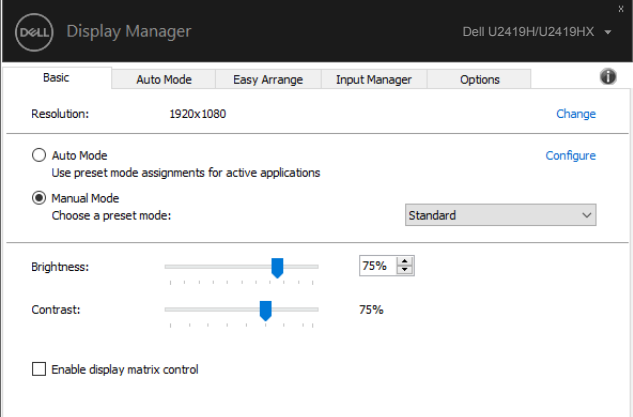

U2419H/U2419HX

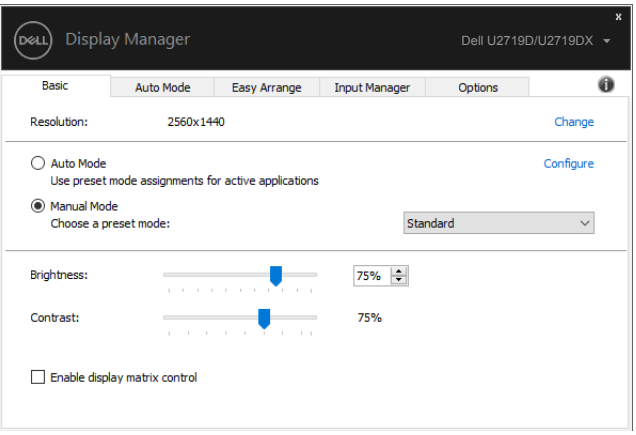

U2719D/U2719DX

DELL

<span id="page-7-0"></span>La ficha Modo automático permite asociar un Modo predefinido específico a una aplicación concreta y aplicarlo automáticamente. Cuando Modo automático está habilitado, Dell Display Manager cambia automáticamente al Modo preestablecido correspondiente cada vez que se activa la aplicación asociada. El Modo predefinido asignado a una aplicación determinada puede ser el mismo en cada uno de los monitores conectados, pero también puede variar entre un monitor y otro.

La aplicación Dell Display Manager está previamente configurada para muchas de las aplicaciones más utilizadas del mercado. Para agregar una nueva aplicación a la lista de asignaciones, solo tiene que arrastrar la aplicación desde el escritorio, el menú Inicio de Windows o donde se encuentre, y colocarla en la lista actual.

#### NOTA: Las asignaciones de Modo predefinido para archivos por lotes, scripts, cargadores archivos no ejecutables, como archivos comprimidos o empaquetados, no se admiten.

También puede configurar el modo predefinido de juego para usarse siempre que se ejecute una aplicación Direct3D en el modo de pantalla completa. Para impedir que una aplicación utilice el modo, asigne un modo predefinido diferente a dicha aplicación.

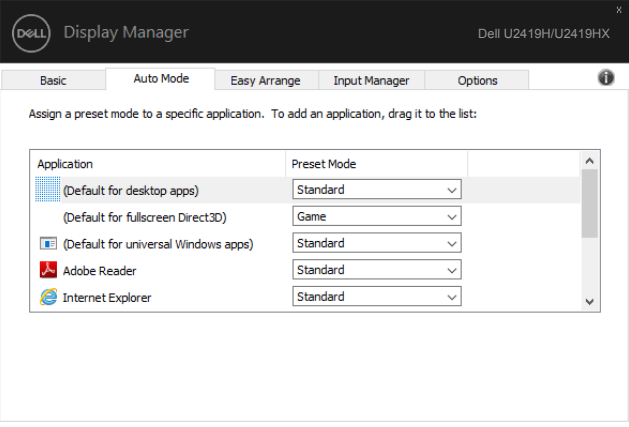

#### U2419H/U2419HX

**DGL** 

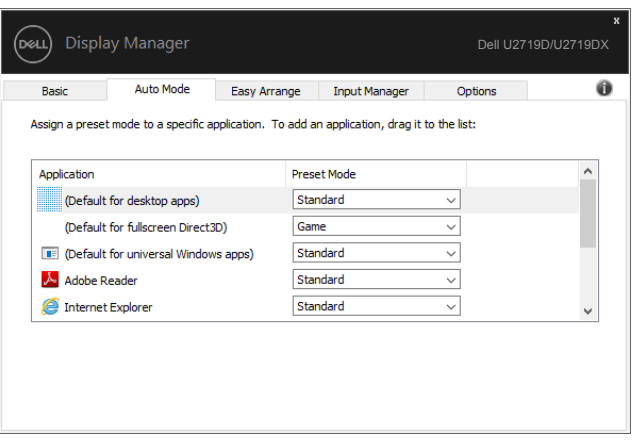

## U2719D/U2719DX

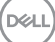

<span id="page-9-0"></span>Organización sencilla ayuda a organizar de forma eficiente las ventanas de aplicación en el escritorio. En primer lugar, elija un patrón de distribución predefinido que se adapte a su trabajo y, a continuación, solamente tendrá que arrastrar las ventanas de aplicación a las zonas definidas. Presione ">" o utilice la tecla AvPág o RePág para buscar más la distribuciones. Para crear una la distribución personalizada, organice las ventanas abiertas y, a continuación, haga clic en Guardar.

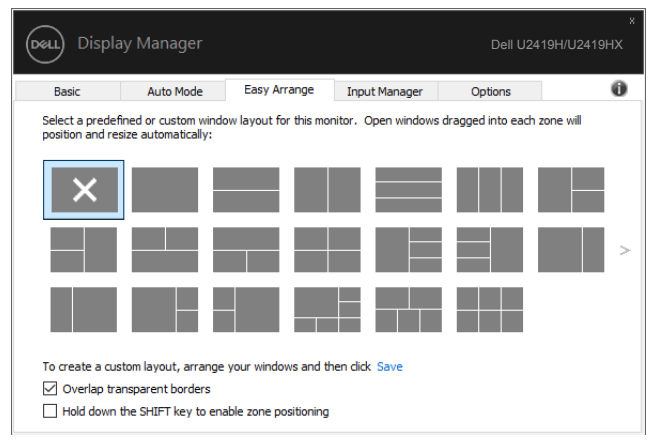

#### U2419H/U2419HX

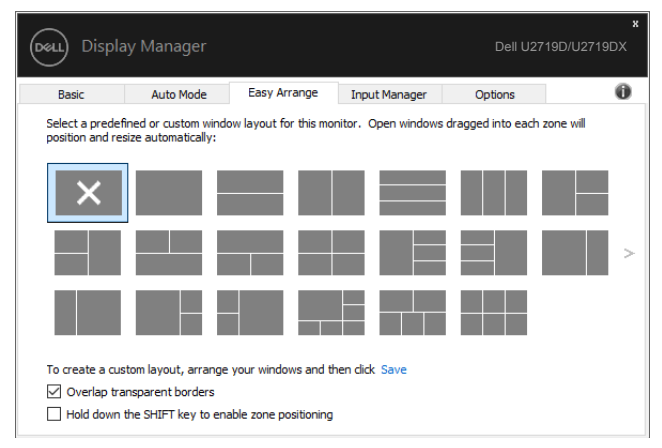

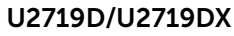

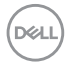

Para Windows 10, puede aplicar la distribuciones de ventana diferentes para cada uno de los escritorios virtuales.

Si a menudo utiliza la función de ajuste de Windows, puede seleccionar "Mantener presionada la tecla MAYÚS para habilitar el posicionamiento de zonas". Esto da prioridad al ajuste de Windows sobre la función Organización sencilla. Tendrá que presionar la tecla Mayús para utilizar el posicionamiento de la función Organización sencilla.

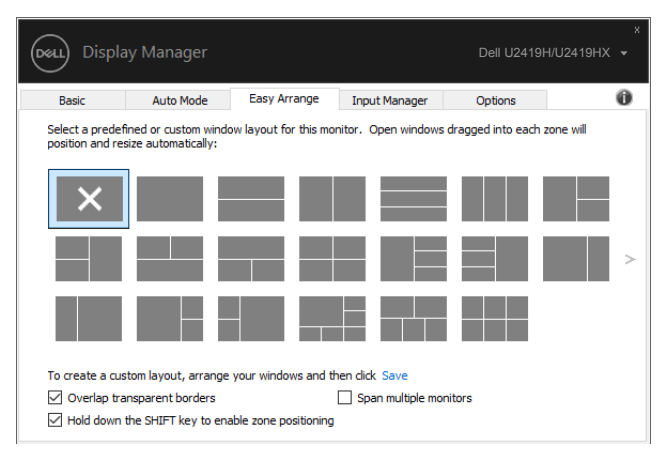

#### U2419H/U2419HX

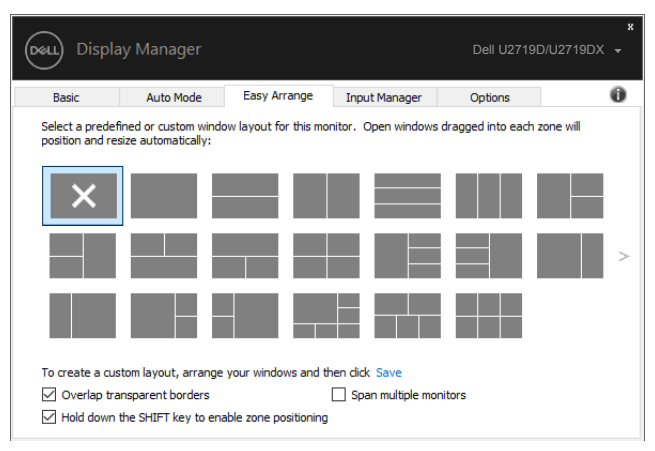

U2719D/U2719DX

Si utiliza varios monitores en una matriz, la distribución Organización sencilla se puede aplicar a través de todos los monitores como un escritorio. Seleccione "Ajustar varios monitores" para habilitar esta función. Necesita alinear los monitores adecuadamente para que esta función sea efectiva.

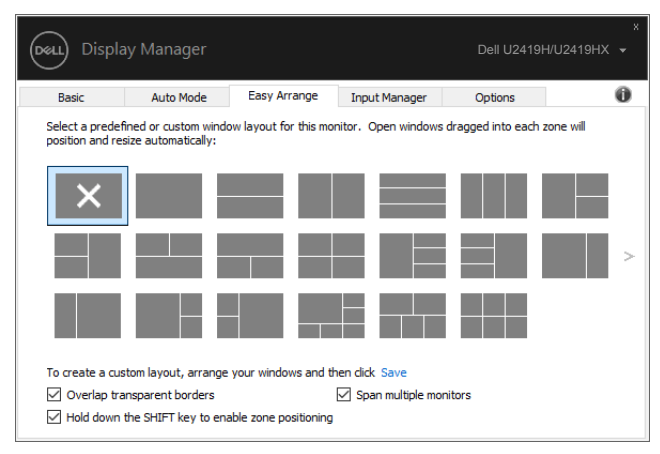

#### U2419H/U2419HX

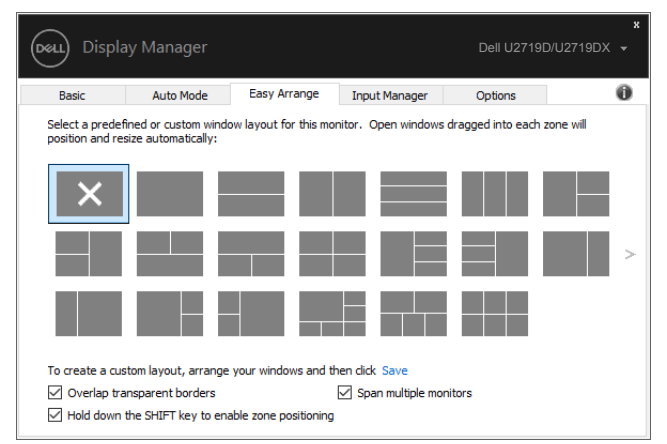

U2719D/U2719DX

DELL

<span id="page-12-0"></span>La pestaña Administrador de entradas proporciona formas prácticas para administrar varias entradas de vídeo conectadas al monitor Dell. Esta función facilita considerablemente el cambio entre entradas mientras trabaja con varios equipos.

Se muestran todos los puertos de entrada de vídeo disponibles para el monitor. Puede dar a cada entrada el nombre que desee. Guarde los cambios después de la edición.

Puede definir un botón de acceso directo para cambiar rápidamente a la entrada favorita y otro botón de acceso directo para cambiar rápidamente entre dos entradas si trabaja frecuentemente entre ellas.

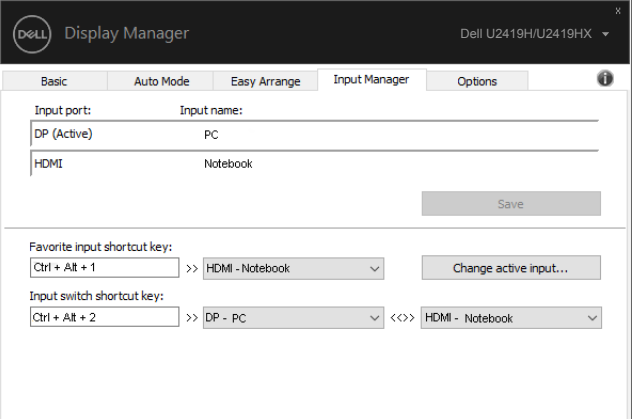

#### U2419H/U2419HX

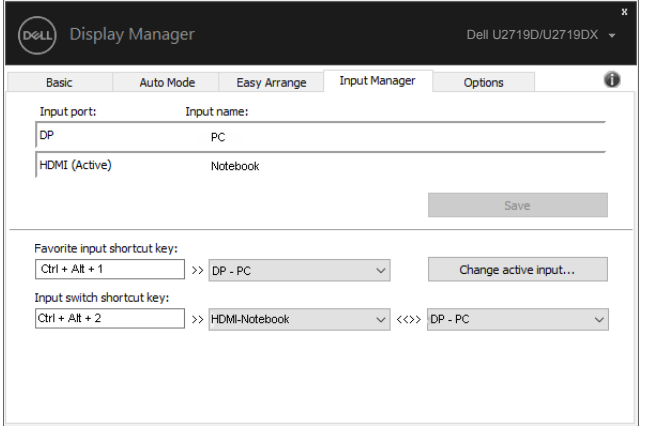

#### U2719D/U2719DX

DØLI

Puede utilizar la lista desplegable para cambiar a cualquier fuente de entrada.

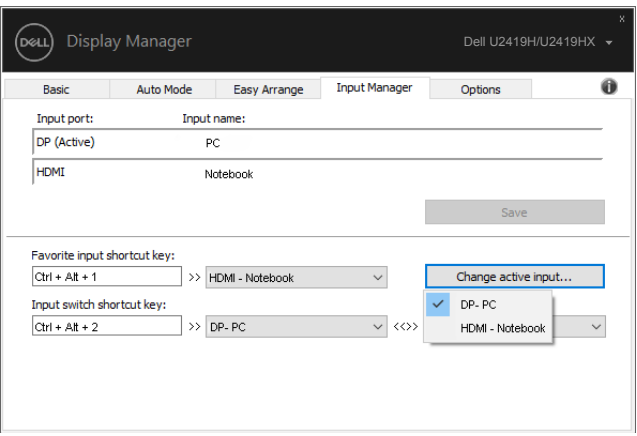

#### U2419H/U2419HX

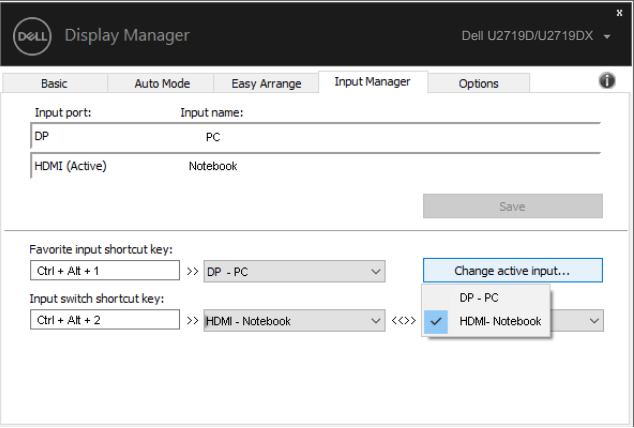

#### U2719D/U2719DX

NOTA: DDM se comunica con el monitor incluso cuando este muestra vídeo de otro equipo. Puede instalar DDM en el equipo que utilice frecuentemente y controlar el cambio de entradas desde él. También puede instalar DDM en otros equipos conectados al monitor.

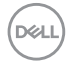

<span id="page-14-0"></span>DDM ayuda a restaurar las ventanas de aplicación a sus posiciones cuando vuelve a conectar el equipo a los monitores. Puede acceder rápidamente a esta función haciendo clic con el botón derecho en el icono DDM en la bandeja de notificación.

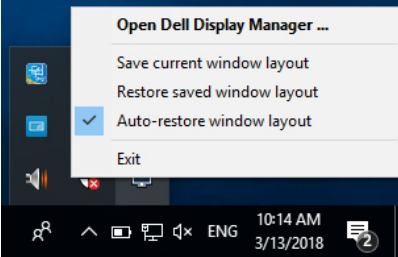

Si elige "Restar automáticamente la distribución de las ventanas ", DDM realizará un seguimiento de las posiciones de las ventanas de aplicación y las recordará. DDM pone automáticamente las ventanas de aplicación en sus posiciones originales cuando vuelve a conectar el equipo a los monitores.

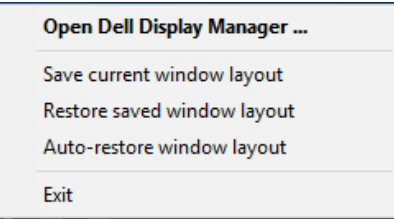

Si desea retroceder a una la distribución favorita después de haber movido las ventanas de aplicación alrededor, primero puede seleccionar "Guardar la distribución de ventanas actual" y luego "Restaurar la distribución de ventanas guardada".

Puede utilizar monitores con diferentes modelos o resoluciones en su rutina diaria, así como aplicar diferentes la distribuciones de ventana en ellos. DDM puede saber el monitor que ha reconectado y restaurar las posiciones de aplicación en consecuencia.

En el caso de que necesite reemplazar un monitor en una configuración de matriz de monitores, puede guardar la distribución de las ventanas antes de cambiar y restaurar la distribución después de instalar un monitor.

#### NOTA: Debe mantener las aplicaciones en ejecución para aprovechar esta función. DDM no inicia aplicaciones.

**D**el

# <span id="page-15-0"></span>Aplicar funciones de ahorro de energía

En modelos de Dell compatibles, estará disponible la ficha Opciones, que proporciona opciones de ahorro de energía PowerNap. Puede optar por establecer el brillo del monitor en el nivel mínimo o activar el modo de suspensión en el monitor cuando se active el protector de pantalla.

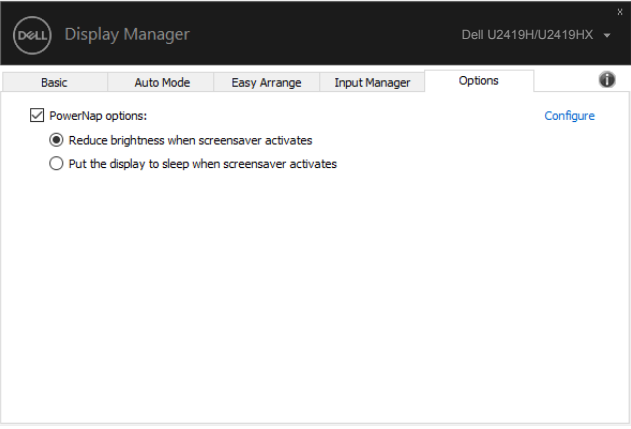

### U2419H/U2419HX

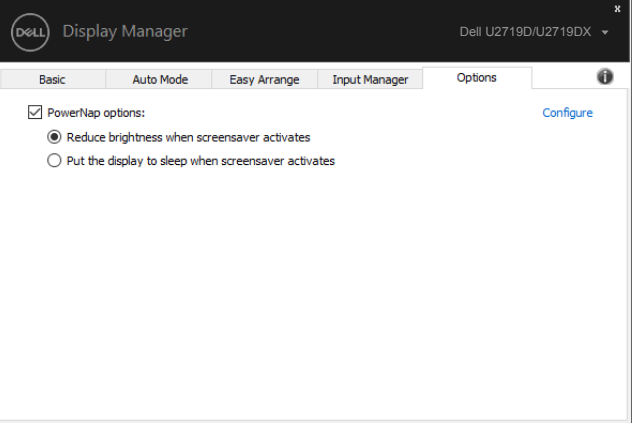

### U2719D/U2719DX

DELI

<span id="page-16-0"></span>Si DDM no funciona con el monitor, DDM mostrará el icono siguiente en la bandeja de notificaciones.

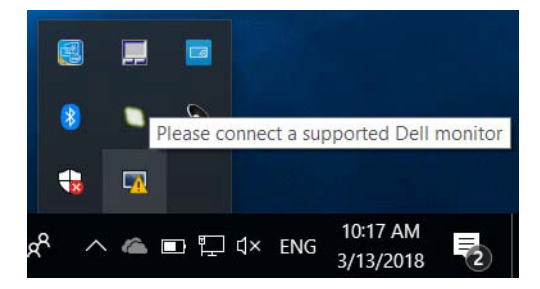

Haga clic en el icono; DDM mostrará un mensaje de error más detallado.

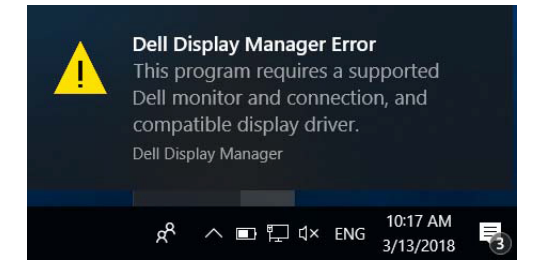

Tenga en cuenta que DDM solamente funciona con monitores de la marca Dell. Si utiliza monitores de otros fabricantes, DDM no los admitirá.

Si DDM no puede detectar y/o comunicarse con un monitor de Dell compatible, lleve a cabo las acciones siguientes para solucionar el problema:

- 1. Asegúrese de que el cable de vídeo está correctamente conectado al monitor y al equipo; más concretamente, los conectores deben estar firmemente insertados en su posición.
- 2. Compruebe el menú OSD el monitor para asegurarse de que la funcionalidad DDC/CI está habilitada.
- 3. Asegúrese de que tiene el controlador de pantalla correcto y más reciente del proveedor de la tarjeta gráfica (Intel, AMD, NVIDIA, etc.). El controlador de pantalla suele ser la causa del error de la funcionalidad DDM.
- 4. Quite cualquier estación de acoplamiento, alargador o convertidor entre el monitor y el puerto de la tarjeta gráfica. Algunos alargadores, concentradores o convertidores de bajo coste, puede que no admitan la funcionalidad DDC/ CI correctamente, por lo que DDM puede fallar. Actualice el controlador del dispositivo en cuestión si está disponible la versión más reciente.
- **5.** Reinicie el equipo.

**NO** 

Es posible que DDM no funcione con los monitores siguientes:

- Modelos de monitor de Dell anteriores al año 2013 y la serie D de los monitores de Dell. Para obtener más información, consulte la página web [www.dell.com/support/monitors.](http://www.dell.com/support/monitors)
- • Monitores para juegos que utilizan tecnología de sincronización G basada en Nvidia
- • Las pantalla virtuales e inalámbricas no admiten DDC/CI
- Algunos modelos anteriores de monitores DP 1.2. Puede ser necesario deshabilitar MST/DP 1.2 mediante los menús OSD del monitor

Si el equipo está conectado a Internet, se le pedirá que actualice a una versión más reciente de DDM cuando esté disponible. Es recomendable descargar e instalar la aplicación DDM más reciente.

También puede buscar una nueva versión haciendo clic con el botón derecho en el icono DDM mientras presiona sin soltar la tecla 'Mayús'.

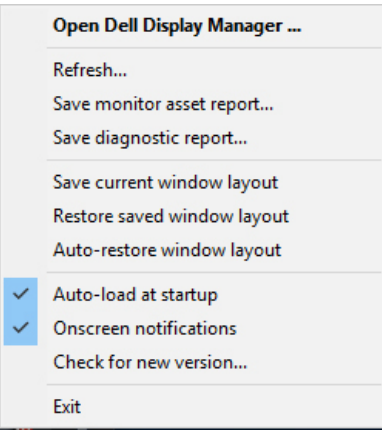

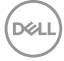